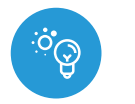

dimmerbox <sub>v2</sub>

sterowanie w technologii μWiFi, z dowolnego miejsca na świecie

#### BEZPRZEWODOWY ŚCIEMNIACZ 230V

#### **ZASADY BEZPIECZEŃSTWA**

**Używanie dimmerBox z transformatorami magnetycznymi (np. toroidalnymi) jest zabronione i może prowadzić do uszkodzenia urzadzenia oraz ryzyka pożaru.**

**Nie podłączać obciążeń o mocy większej niż dopuszczalna.**

**Podłączać zgodnie ze schematem przedstawionym w instrukcji. Niewłaściwe podłączenie może być niebezpieczne i może skutkować uszkodzeniem sterownika i utratą gwarancji.**

**NIEBEZPIECZEŃSTWO! Zagrożenie życia spowodowane prądem elektrycznym (również przy wyłączonym urządzeniu), na wyjściach może występować napięcie. Wszelkie prace montażowe należy wykonywać ZAWSZE przy odłączonym obwodzie zasilania.**

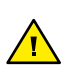

**Podłączenie urządzenia do sieci elektroenergetycznej nie spełniającej wymogów jakościowych określonych w normie PN-EN 50160 skutkuje utratą gwarancji.**

**Zabrania się podłączania różnych rodzajów źródła światła do sterowanego obwodu a także zmiany typu obciążenia przy załączonym sterowniku.**

#### **SCHEMAT PODŁĄCZENIA**

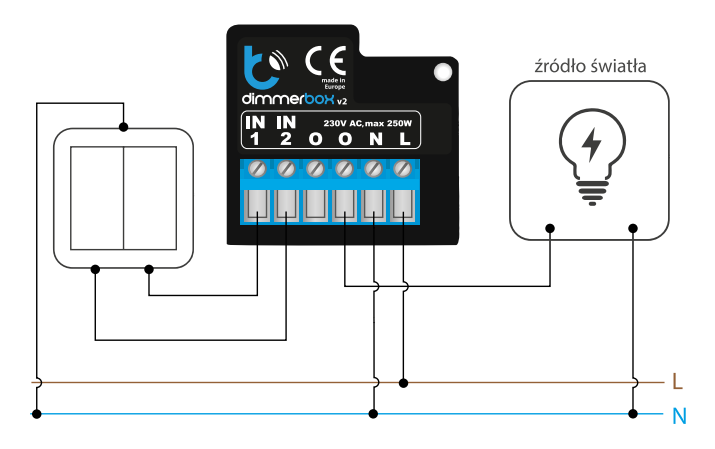

### 1 **INSTALACJA – PODSTAWY**

- Przed przystąpieniem do instalacji sterownika, odłącz napięcie w zasilanym obwodzie. Pamiętaj, że wszelkie prace montażowe należy wykonywać przy odłączonym napięciu zasilania (wyłączenie bezpiecznika instalacji sieciowej lub odłączenie przewodu zasilającego od gniazdka).
- Sterownik powinien być zamontowany w miejscu zabezpieczonym przed niekorzystnymi warunkami środowiskowymi, chroniony przed dostępem osób trzecich – w puszce podtynkowej bądź wnętrzu obudowy sterowanego urządzenia. Pamiętaj, że metalowe elementy (przewody, części obudowy) negatywnie wpływają na zasięg urządzenia, a co za tym idzie na komfort użytkowania. Wskazane jest, aby urządzenie było zamocowane w pozycji stabilnej. Ze względu na napięcie pracy urządzenia konieczne jest, aby złącza w sterowniku były osłonięte przed przypadkowym dotknięciem lub zwarciem, mogącym skutkować porażeniem prądem bądź uszkodzeniem urządzenia.
- Zapoznaj się ze schematem a następnie przystąp do montażu sterownika. Zwróć szczególną uwagę na oznaczenia złączy sterownika. Zacznij od podłączenia przewodów zasilania – fazowego L (kolor brązowy) oraz neutralnego N (kolor niebieski). Następnie podłącz obciążenie. Jeżeli zdecydujesz się na sterowanie lokalne z przełącznika ściennego, podłącz również przełącznik, zgodnie ze schematem. Do sterowania wyłącznie za pomocą smartfonu lub tabletu, nie jest wymagany montaż przełącznika ściennego.).

# instrukcja obsługi

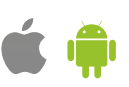

- Sterownik obsługuje wszystkie rodzaje podwójnych łączników<br>monostabilnych (tzw. dzwonkowych) bez podświetlenia. Kolejność monostabilnych (tzw. dzwonkowych) bez podświetlenia. podłączenia wejścia S1/S2 do prawego/lewego przycisku przełącznika nie ma znaczenia na etapie instalacji – można ją ustawić w późniejszym etapie konfiguracji sterownika. Podłączenie łączników nie jest konieczne do poprawnej pracy sterownika.
- Po upewnieniu się, że urządzenie zostało podłączone zgodnie ze schematem oraz że w pobliżu sterownika nie ma metalowych elementów mogących przypadkowo zewrzeć styki, uruchom urządzenie poprzez załączenie napięcia zasilania (włączenie bezpiecznika instalacji sieciowej obwodu zasilacza lub podłączenie zasilacza do gniazdka).

# 2 **PIERWSZE URUCHOMIENIE**

- Ściągnij **darmową aplikację wBox.** Jeśli posiadasz urządzenie z systemem Android, aplikację znajdziesz w sklepie Play. Dla urządzeń z systemem iOS aplikacja znajduje się w App Store.
- Używając telefonu komórkowego lub tabletu, połącz się z siecią bezprzewodową urządzenia. W tym celu wejdź w ustawienia smartfona bądź tabletu, następnie w konfigurację sieci WiFi i odnajdź sieć o nazwie "dimmerBox-xxxxxxxxx", gdzie xxxxxxxxxx to numer seryjny urządzenia. Połącz się z tą siecią.
- Włącz aplikację wBox. Na górze ekranu będzie widoczne urządzenie. W celu dodania go do aplikacji, kliknij "+" z prawej strony, obok nazwy. Aby wstępnie skonfigurować sterownik, kliknij na domyślną nazwę urządzenia.

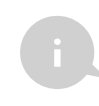

Konfigurację możesz również wykonać korzystając z przeglądarki internetowej telefonu/tabletu. Po połączeniu się z siecią bezprzewodową sterownika, włącz przeglądarkę i wejdź na stronę: www.blebox.eu

- Sterownik jest wstępnie skonfigurowany do pracy z żarówkami tradycyjnymi (żarowymi) i żarówkami LED. Przetestuj działanie sterownika przesuwając kilkukrotnie suwak wyboru jasności w skrajne i pośrednie położenia – źródło światła powinno zmieniać swoją jasność. Na ekranie sterowania dostępne jest również dodatkowe menu efektów – dostęp do niego uzyskuje się poprzez przesunięcie ekranu z dołu do góry (napis "Więcej" na dole ekranu). W menu można wybrać predefiniowane wartości jasności i ustawić czas trwania zmiany jasności.
- Jeżeli podłączyłeś przycisk ścienny, przejdź do ustawień (ikonka "Ustawienia" w prawym górnym rogu ekranu) a następnie w opcji "Przyciski" wybierz rodzaj zamontowanego przycisku – z pojedynczym klawiszem bądź dwoma klawiszami. Następnie skontroluj jego działanie. Dla przycisku z pojedynczym klawiszem, pojedyncze kliknięcie spowoduje odpowiednio zapalenie i gaszenie światła. Przytrzymanie skutkuje odpowiednio rozjaśnieniem bądź ściemnieniem. Dla przycisku z dwoma klawiszami, jeden z klawiszy odpowiada za wyłączanie (pojedyncze kliknięcie) bądź ściemnianie (przytrzymanie) natomiast drugi za włączanie bądź rozjaśnianie światła. Opcja "Zamień przyciski" pozwala na logiczne zamienienie kolejności przycisków fizycznie podłączonych do wejść S1/S2 (prawego z lewym).

# 3 **POZOSTAŁE USTAWIENIA**

Przejdź do ustawień (ikonka "Ustawienia" w prawym górnym rogu ekranu).  $\blacksquare$ W sekcji "Główne" możesz zmienić nazwę urządzenia, pod którą wyświetla się ono w aplikacji wBox. Opcja "Dioda sygnalizacyjna włączona" pozwala na wyłączenie świecenia diody LED wbudowanej w urządzenie.

**URZĄDZENIA**

- $\bullet$ Sterownik może również zachowywać się jak zwykły wyłącznik typu włącz-wyłącz. W polu "Typ obciążenia" należy wybrać opcję "Obciążenie nieściemnialne". Nigdy nie wolno dopuścić do sytuacji że w sterowanym obwodzie jednocześnie występują różne typy obciążenia np. żarówka tradycyjna i LEDowa, bądź przekroczona jest maksymalna dopuszczalna moc sterowania!
- Opcja "Minimalna wartość ściemniania" pozwala na ustawienie minimalnego progu napięcia wyjściowego przy jakim zaczyna świecić żarówka. Większość żarówek LEDowych zaczyna świecić dopiero od ok 15-20% pełnego zakresu sterowania. Aby dokładnie ustawić minimalną wartość ściemniania, ustaw ją na 0% potwierdzając przyciskiem "Zapisz". Następnie przejdź do ekranu sterowania i od wartości nastawy 0% przesuwaj powoli suwak w górę. W momencie rozświetlenia się żarówki odczytaj pole "Zadana jasność" poniżej suwaka - będzie to minimalny próg przy jakim rozświetla się żarówka. Ustaw tą wartość w polu "Minimalna wartość ściemniania".

# 4 **USTAWIENIA PUNKTU DOSTĘPOWEGO I SIECI WIFI**

- Po wykonaniu pierwszego uruchomienia sterownika, możesz przystąpić do jego dalszej konfiguracji. Będąc podłączonym do sieci WiFi emitowanej przez urządzenie, na panelu sterującym aplikacji wBox wybierz urządzenie, następnie przejdź do ustawień (ikonka "Ustawienia" w prawym górnym rogu ekranu).
- Możesz zmienić nazwę urządzenia, pod którą wyświetla się ono w aplikacji wBox. Ponadto możesz zmienić nazwę oraz hasło generowanej sieci WiFi. Pamiętaj, że zmiana nazwy sieci lub hasła spowoduje rozłączenie z urządzeniem natychmiast po kliknięciu przycisku "Zapisz", należy się zatem ponownie podłączyć do urządzenia korzystając z nowo nadanej nazwy sieci i hasła.
- Możesz dołączyć sterownik do domowej sieci WiFi, aby sterować nim za jej pośrednictwem lub z dowolnego miejsca na świecie. W tym celu w sekcji ustawień "Połącz", wybierz nazwę sieci z listy i naciśnij "Połącz". Jeśli jest wymagane, wprowadź hasło sieci WiFi. W czasie łączenia sterownika do sieci domowej może nastąpić rozłączenie telefonu/tabletu z siecią urządzenia. W takim przypadku wymagane będzie ponowne podłączenie telefonu/tabletu do sieci sterownika.
- Pamiętaj, że w celu sterowania urządzeniem spoza lokalnej sieci WiFi, z dowolnego miejsca na świecie, poprzez aplikację wBox, opcja "Włącz zdalny dostęp" w sterowniku musi zostać ustawiona na "Tak".
- Po zakończeniu konfiguracji sieci WiFi, można odłączyć się od sieci sterownika i połączyć telefon/tablet bezpośrednio do domowej sieci WiFi. Sterowanie z aplikacji wBox będzie działać identycznie jak w sytuacji gdy telefon/tablet przyłączony jest do sieci sterownika. Jeżeli użytkownik opuści lokalną sieć, np. wychodząc z domu bądź załączając dane mobilne, aplikacja wBox będzie sygnalizowała ten stan jako "Tryb zdalny". W takim przypadku urządzeniami można sterować, ale z przyczyn bezpieczeństwa niedostępne są opcje ustawień.

## **SPECYFIKACJE TECHNICZNE**

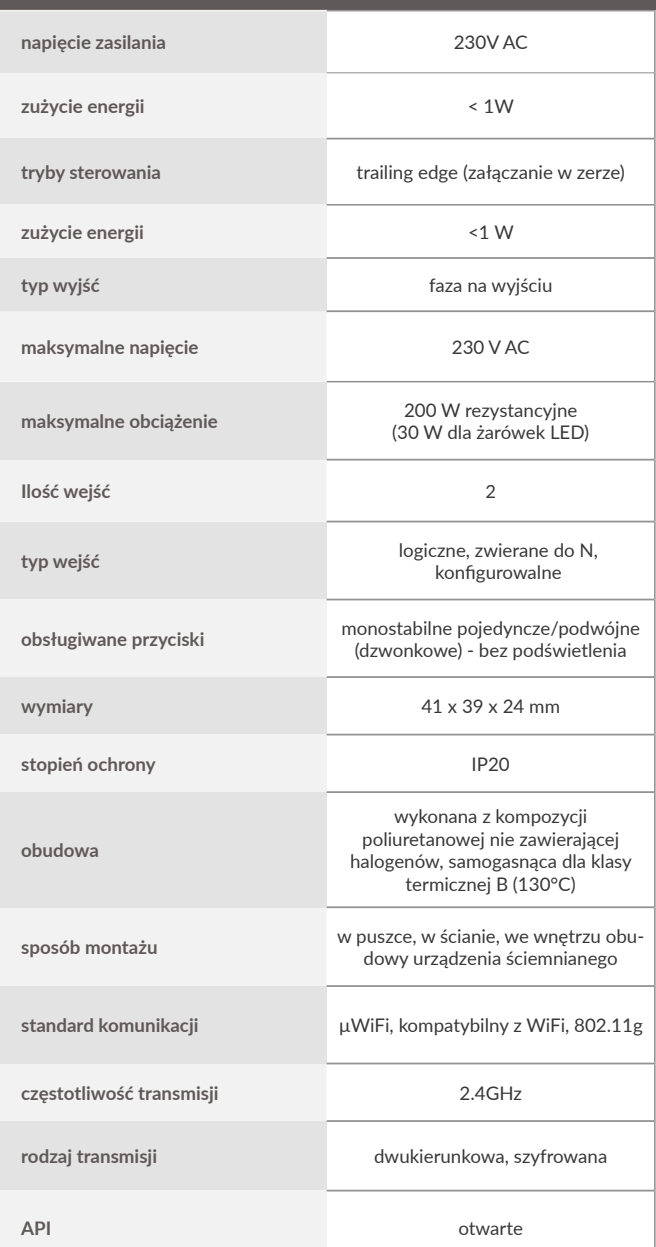

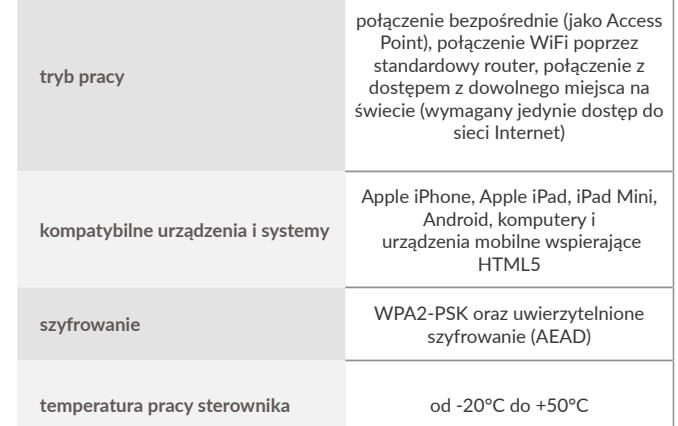

### **INFORMACJE DODATKOWE**

### **LOKALIZACJA I CZAS URZĄDZENIA, HARMONOGRAM**

Sterownik posiada możliwość pracy według zadanego harmonogramu. Aby było to możliwe, należy ustawić czas urządzenia. Przejdź do ustawień w sekcji "Czas urządzenia" kliknij przycisk "Zmień strefę". Następnie wybierz z listy swój region i lokalizację, potwierdzając wybór przyciskiem "Zapisz". Urządzenie zsynchronizuje swój czas z serwerem czasu (jeżeli sterownik jest w sieci WiFi z dostępem do Internetu) bądź pobierze czas z telefonu/tabletu. Zaleca się, aby sterownik był zawsze dołączony do sieci WiFi z dostępem do Internetu, aby automatycznie mógł synchronizować swój zegar.

Aby móc sterować urządzeniami w oparciu o lokalne wschody i zachody słońca, należy również wybrać lokalizację sterownika. Lokalizację sterownika możesz określić przy pomocy smartfonu lub tabletu. W sekcji "Lokalizacja urządzenia"<br>kliknij przycisk "Ustaw lokalizację". Przeglądarka zapyta czy udostępnić lokalizację – zezwól. W polu "Współrzędne" powinny pojawić się przybliżone współrzędne twojej lokalizacji. Jeżeli przycisk "Ustaw lokalizację" zamruga na czerwono z napisem "Błąd", bądź pole "Współrzędne" nie zmieniło wartości z "Nie ustawiono" na dane liczbowe, wystąpiło niepowodzenie w pobraniu lokalizacji. Należy wtedy upewnić się czy telefon/tablet posiada moduł GPS oraz czy w telefonie włączona jest obsługa udostępniania lokalizacji.

Dodawanie wpisów harmonogramu wykonuje się klikając w przycisk "Dodaj wpis" w sekcji "Harmonogram" ustawień. Można wybrać dni, w których wykonywane będzie dane zadanie, typ wpisu (o konkretnej godzinie, bądź relatywnie względem wschodów/zachodów słońca – tylko przy poprawnie ustawionej lokalizacji) oraz ustawić parametry zadania. Ustawione zadania będą widoczne w formie listy, poszczególne wpisy można edytować bądź skasować.

### **AKTUALIZACJA OPROGRAMOWANIA**

Aby zaktualizować oprogramowanie w sterowniku, należy go podłączyć do domowej sieci WiFi (patrz sekcja "Ustawienia punktu dostępowego i sieci WiFi"), która ma połączenie z siecią Internet. Przejdź do ustawień (ikonka "Ustawienia" w prawym górnym rogu ekranu) i kliknij przycisk "Pobierz nowe oprogramowanie" znajdujący się w końcowej sekcji ustawień. Poczekaj około 1 min., nie zamykając interfejsu ani nie wykonując żadnych innych akcji. Urządzenie pobierze najnowsze oprogramowanie. Numer wersji oprogramowania, wersję sprzętu oraz identyfikator urządzenia możesz odczytać na samym dole ekranu ustawień.

aby uzyskać więcej informacji odwiedź stronę internetową

# www.blebox.eu

lub wyślij email na adres: info@blebox.eu

pomoc techniczna jest dostępna pod adresem: support@blebox.eu

made in Europe

**CE HS 对合** 

proudly made by

**blebox**